# **User Manual IP622C/IP622CWP V1.0**

## **Revision Record**:

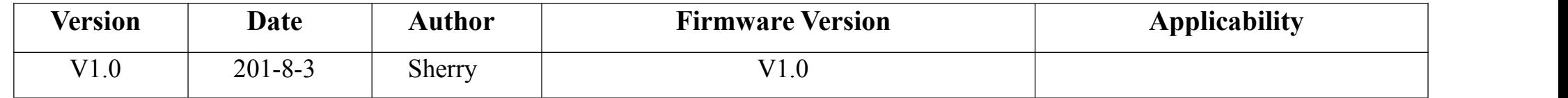

## **Table of Contents**

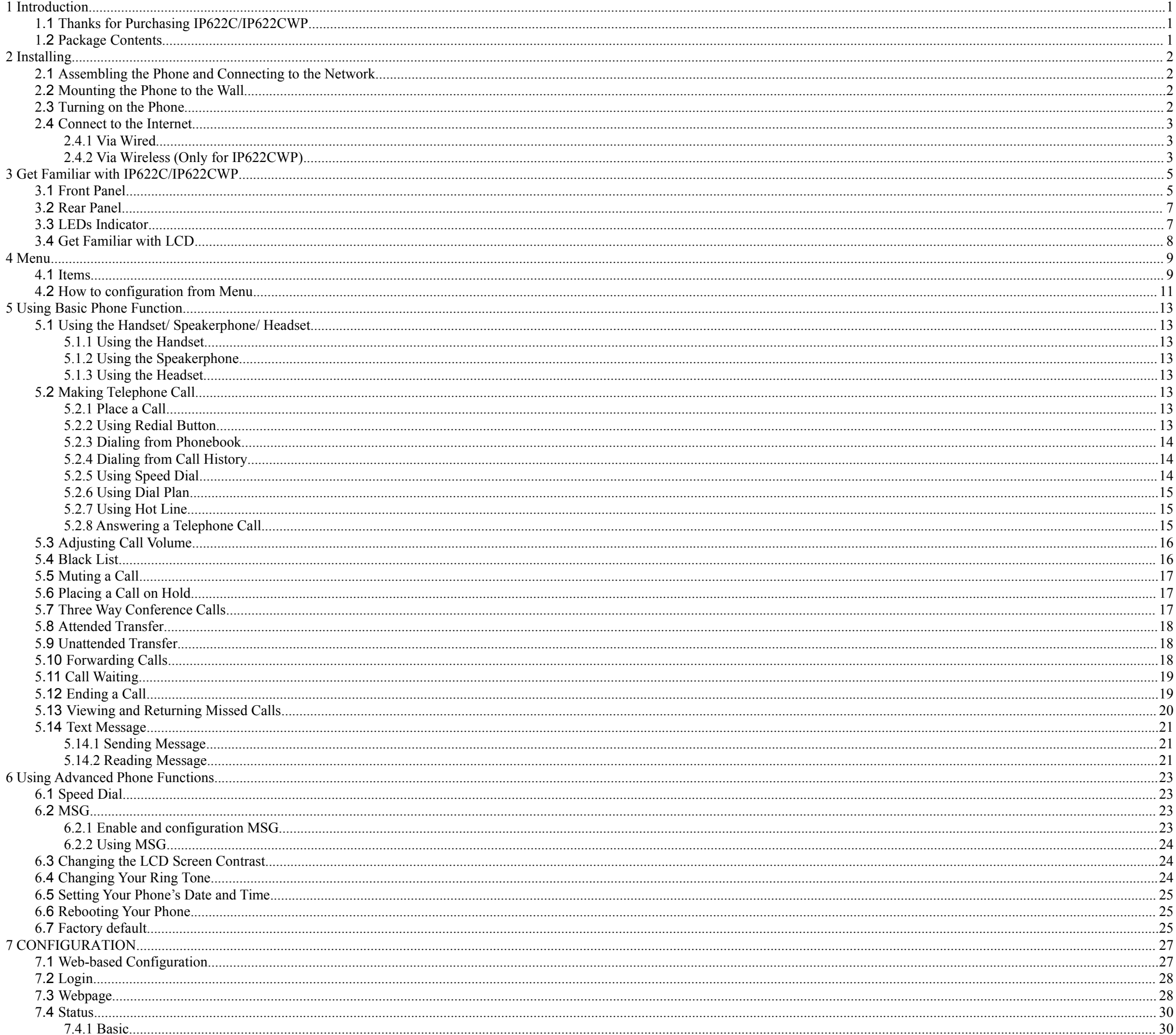

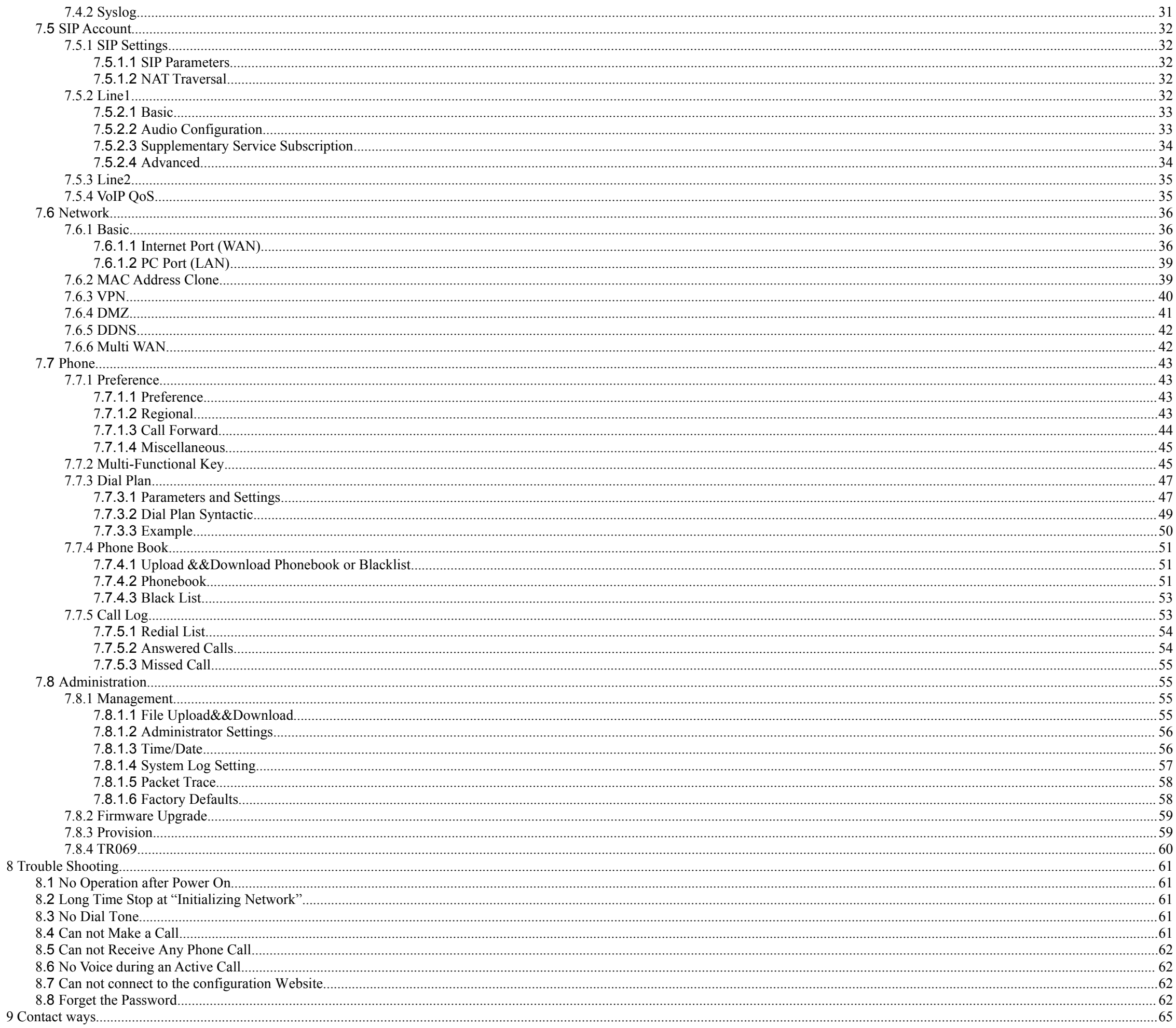

# **1 Introduction**

## <span id="page-3-1"></span><span id="page-3-0"></span>**1.1 Thanks for Purchasing IP622C/IP622CWP**

Thank you for purchasing IP622C/IP622CWP. The IP622C/IP622CWP which has 2 lines is a full-featured VoIP (Voice over Internet Protocol) phone that provides voice communication over an IP network.

This phone functions not only much like a traditional phone, allowing to place and receive calls and enjoy other features that traditional phone

has, but also it own many data services which you could not expect from traditional telephone.

The IP622C/IP622CWP provides two Ethernet ports for connecting another device to the local area network.

This guide will help you easily use the various features and services available on your phone.

## **1.2 Package Contents**

Your package includes the following:

- ◆ One IP622C/IP622CWP IP Phone Unit
- Handset and handset cord
- ◆ One universal power adapter
- One Ethernet cable
- Wall-mounting screw pack

# **2 Installing**

## <span id="page-4-1"></span><span id="page-4-0"></span>**2.1 Assembling the Phone and Connecting to the Network**

- 1) Plug one end of the coiled phone cord into the left side of the phone base.
- 2) Plug the other end of the handset cord into the jack at the bottom of the handset.
- 3) If you are using an external power source, push the power cord into the power supply, and plug the power supply into the phone base unit.

**Note: Use only the power supply that came with the phone.**

4) Plug the Ethernet cable into **Internet port** in the rear side of the base station. Plug the other end of the Ethernet cable into your already prepared network connection.

## **2.2 Mounting the Phone to the Wall**

- 1) Complete the assembly instructions.
- 2) Attach two appropriate screws to the wall. Leave 1/4 distance from the wall. This allows you to slide the mounting brackets on to the screws. Push down slightly to lock the phone in place.

## **2.3 Turning on the Phone**

This section assumes that the correct connections have been made.

- 1) Check whether the Internet port is well connected.
- 2) Plug the AC power adapter into the electrical outlet.

#### **Note: Use only the adapter that came with the phone.**

- 3) The LCD will firstly display "**Welcome**" and all of the lights on the phone will flash.
- 4) Next, the LCD display "**Initializing Network**".
- 5) After the sequence, the phone will display date & time, lines status for the phone, and IP622C/IP622CWP is started normally.

Notice: If the phone does not provide this screen, re-confirm installation and connections. If these are incorrect, try unplugging the

<span id="page-5-1"></span><span id="page-5-0"></span>phone and plugging it back in again. If you still don't see the display, then contact your Phone Administrator or service provider.

## **2.4 Connect to the Internet**

You can connect the FIP11/FIP11W/FIP11WL to the Internet via wired and via wireless.

### **2.4.1 Via Wired**

Step 1.Check FIP11/FIP11W/FIP11WL have powered on correctly.

Step 2.Plug the Ethernet cable into **Internet port** in the rear side of the base station. Plug the other end of the Ethernet cable into your already prepared network connection. Step 3. After the sequence, the IP Address of Internet port will appear at the bottom of the LCD.

### **2.4.2 Via Wireless (Only for IP622CWP)**

You can configuration wireless from LCD menu and from webpage.

#### **From LCD menu:**

Step 1.Press the  $\Box$  button, and then select 13Wireless using the UP and DOWN button.

Step 2.Choose **2Wireless Connection** and you can view the wireless then FIP11/FIP11W/FIP11WL can connect to.

Step 3.Highlight one network using the **UP and DOWN button**, and press the **softkey button under link** toconnect.

Note: If the Wi-Fi need authentication, choose the authentication and fill in the password.

Step 4.Press the **softkey button under ok** toconfirm connecting.

#### **From** web

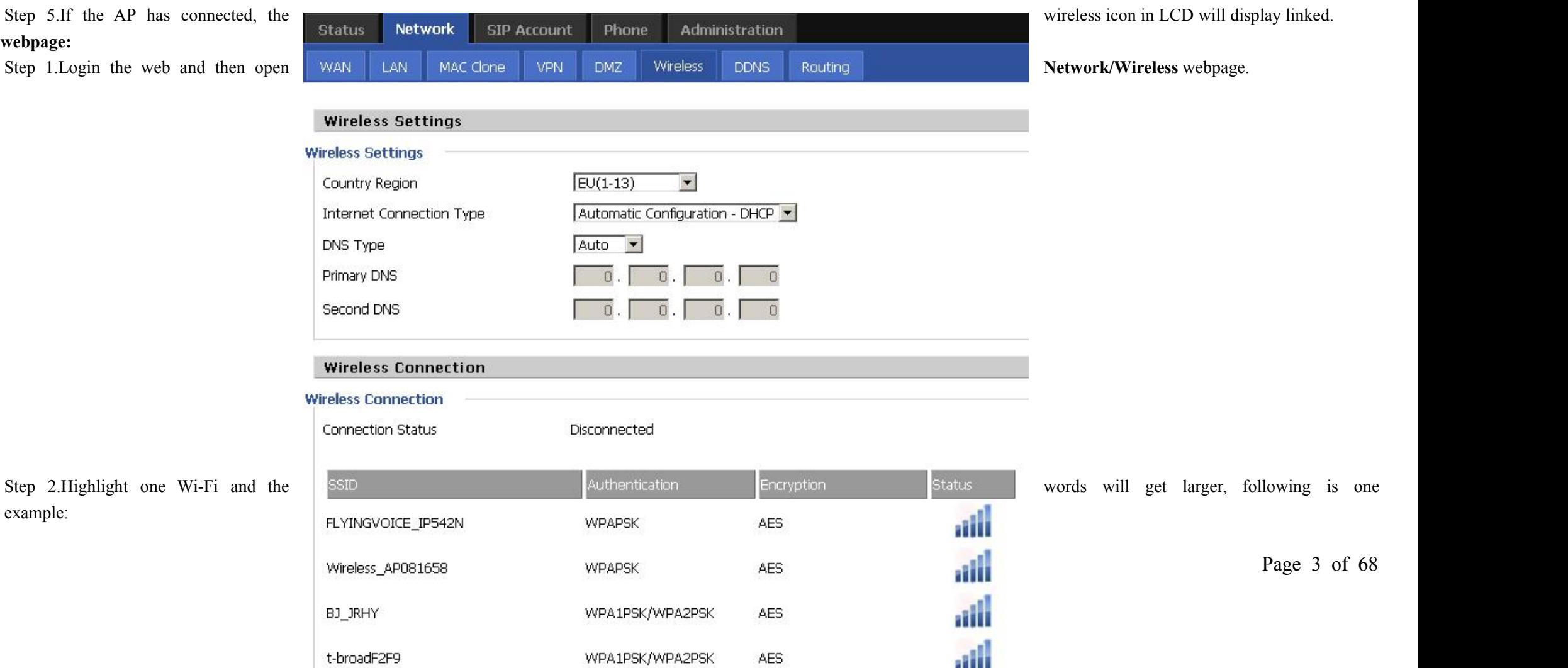

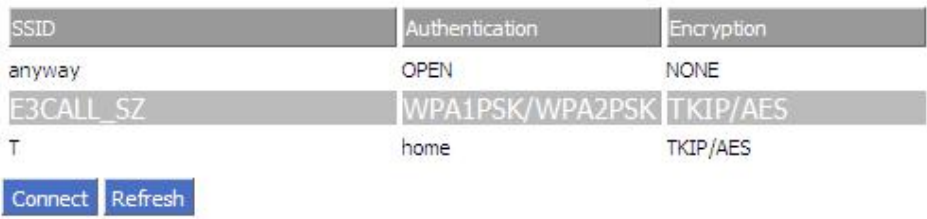

Step 3.Press the **Connect** button to connect to the E3CALL\_SZ.

Step 4.If the Wi-Fi need authentication, choose the authentication and fill in the password, then choose the **CK** button to connection

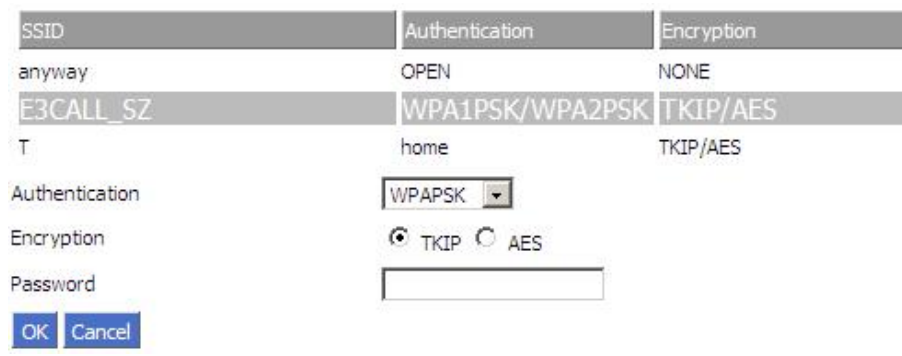

Step 5.If the AP have connected, then connection status will change like following picture and the icon of wireless will display linked.

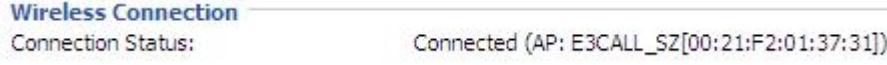

# **3 Get Familiar with IP622C/IP622CWP**

## <span id="page-7-1"></span><span id="page-7-0"></span>**3.1 Front Panel**

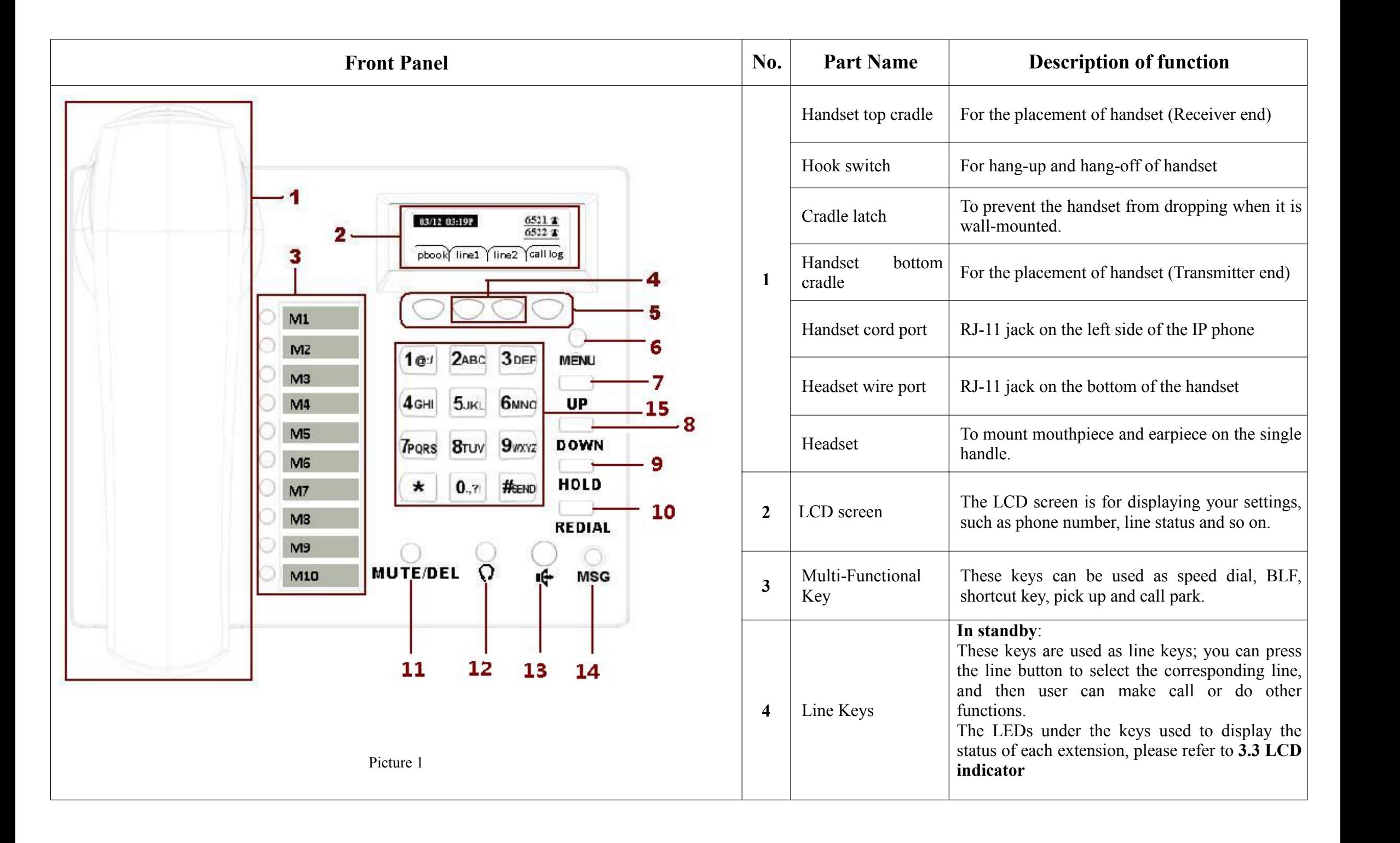

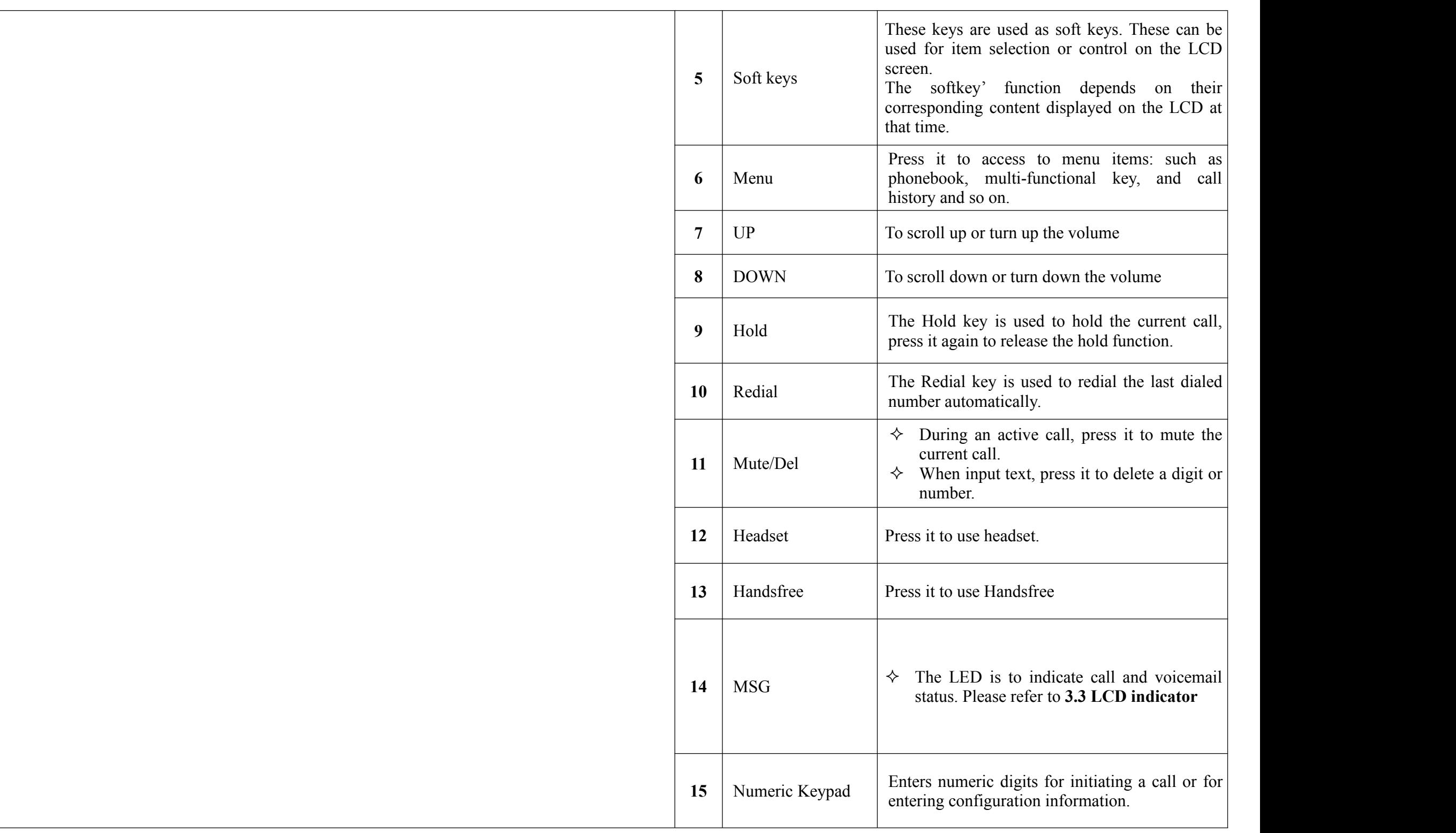

## **3.2 Rear Panel**

<span id="page-9-0"></span>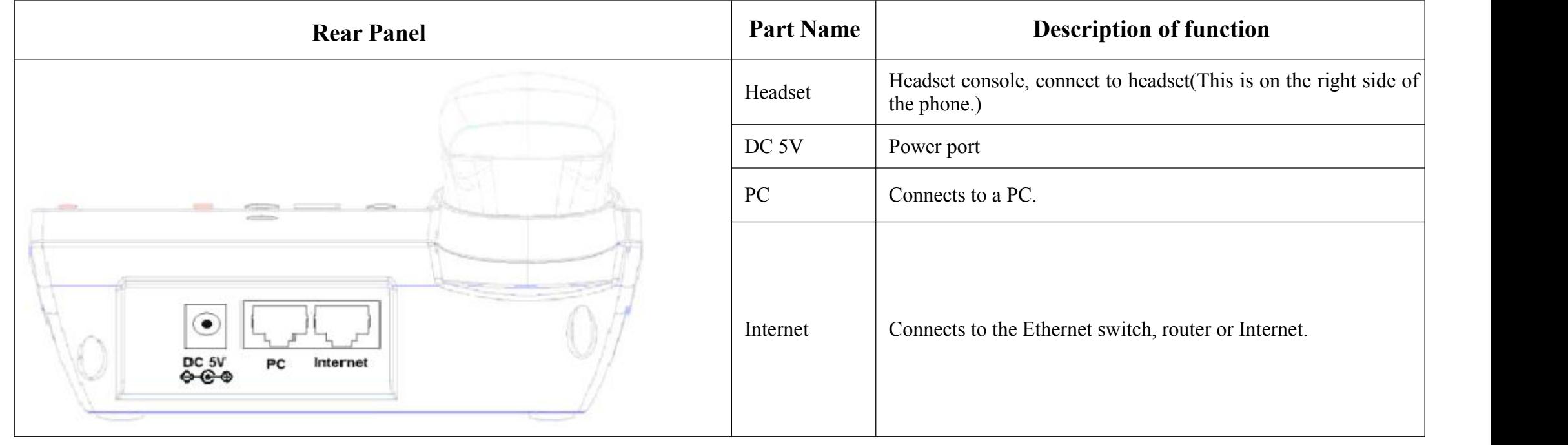

## **3.3 LEDs Indicator**

### **IP622C LED**

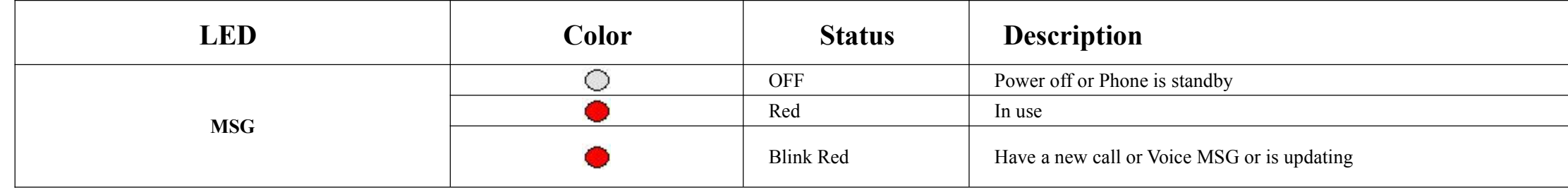

### **IP622CWP LED**

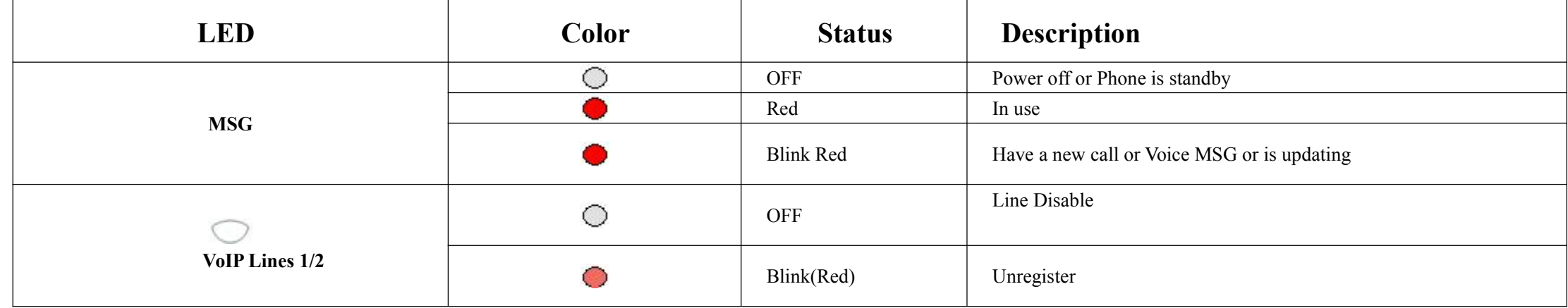

<span id="page-10-0"></span>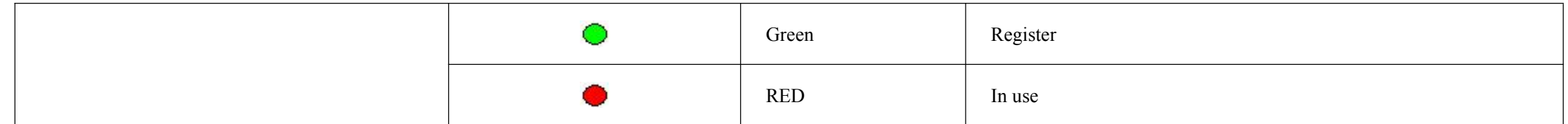

## **3.4 Get Familiar with LCD**

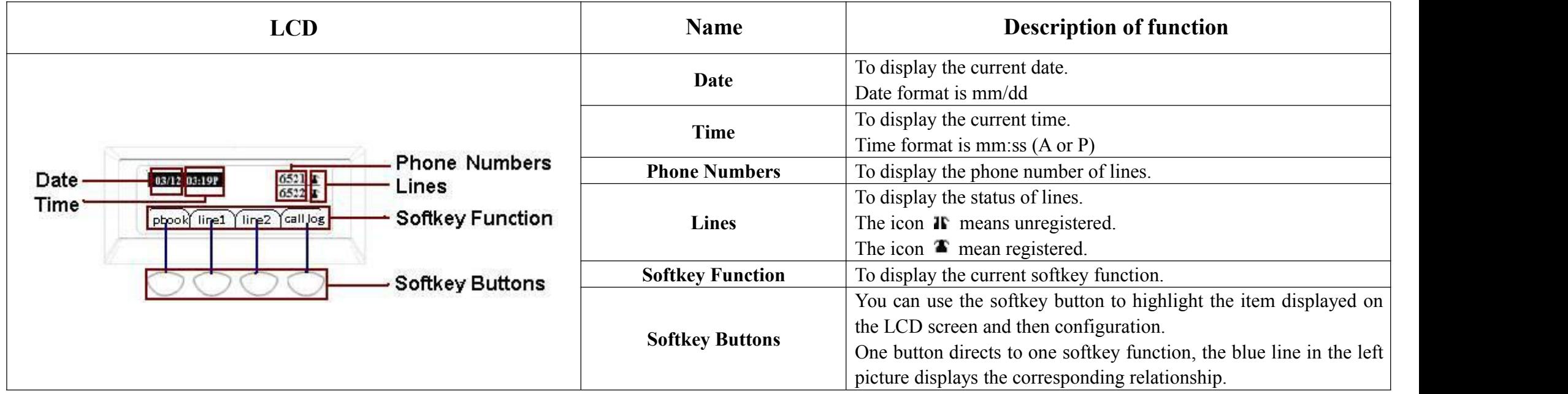

# **4 Menu**

<span id="page-11-1"></span><span id="page-11-0"></span>User can use MENU, soft key and MUTE/DEL button to browse, modify and configure the phonebook, multi-functional keys, network, accounts, factory default and so on.

## **4.1 Items**

The table below lists Menu items which IP622C/IP622CWP included:

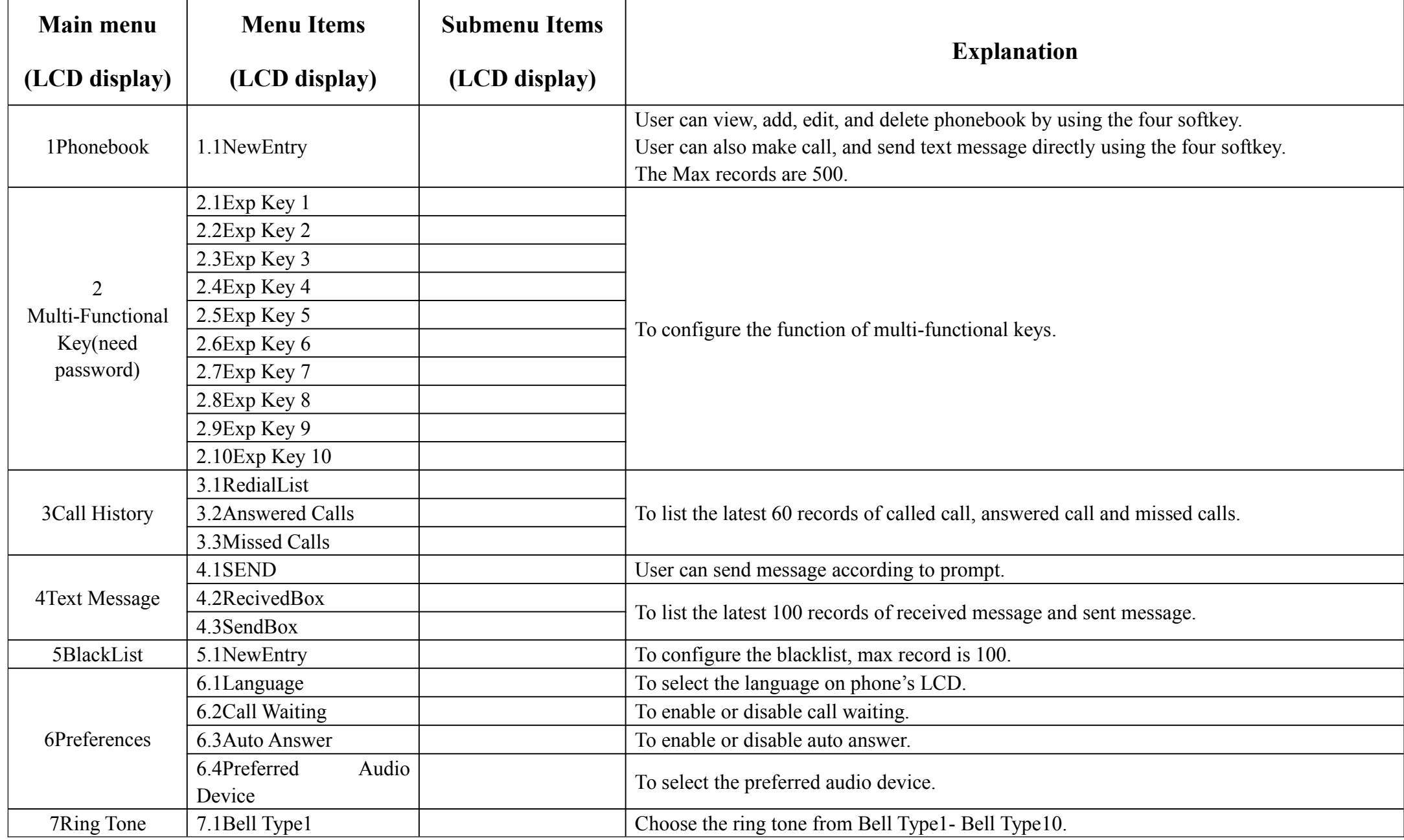

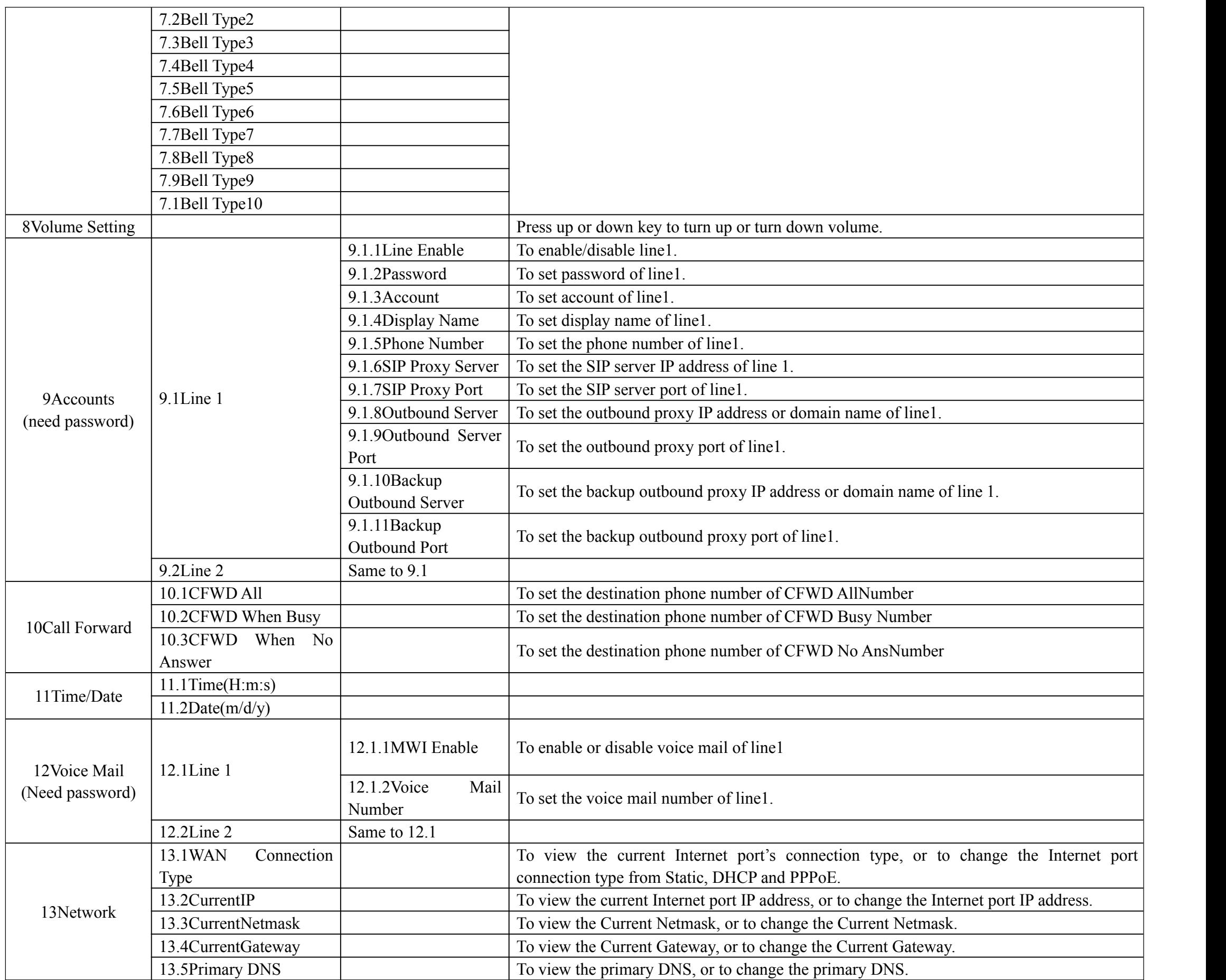

<span id="page-13-0"></span>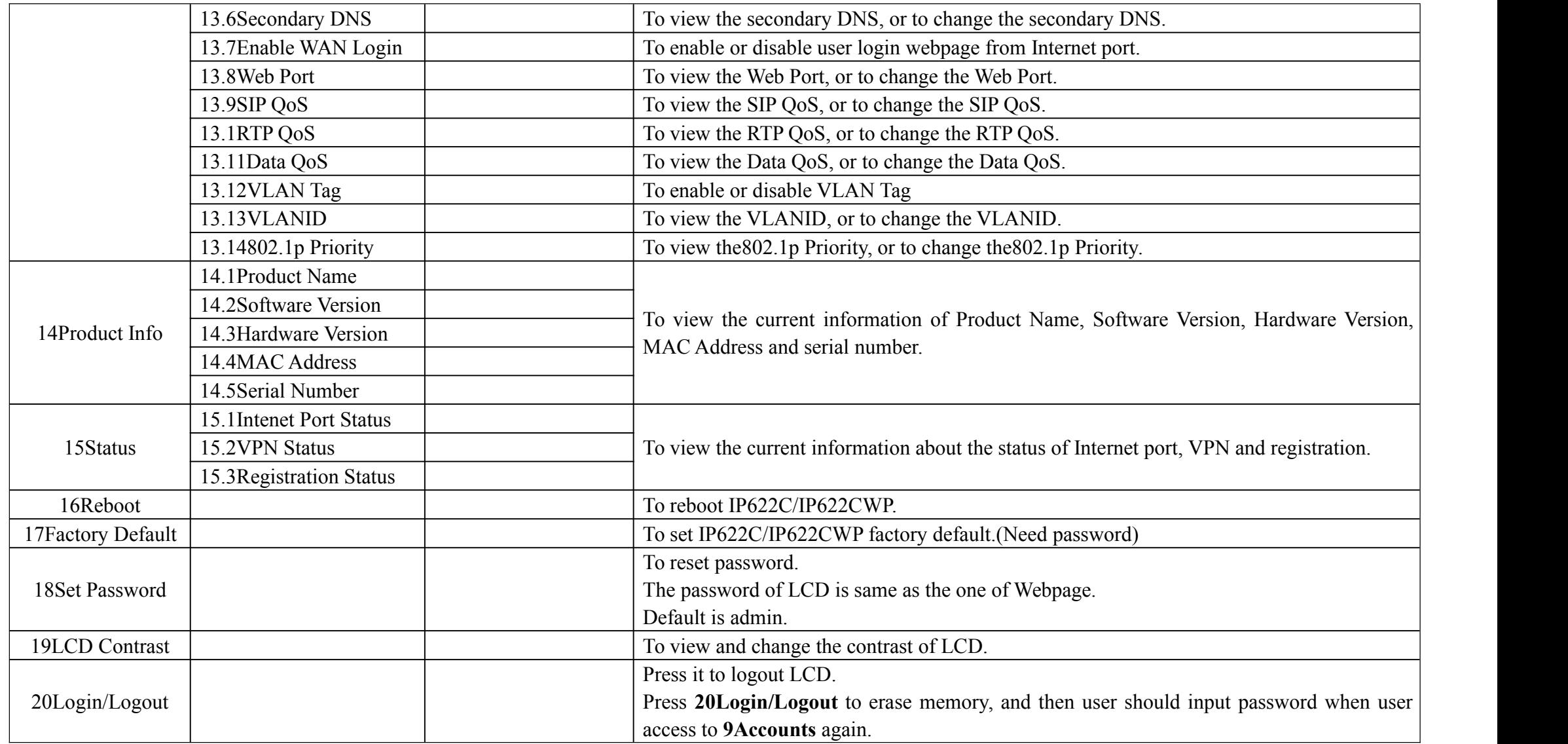

## **4.2 How to configuration from Menu**

- 1) When the phone is on-hook, press the **MENU** button to enter Main menu.
- 2) Use the **Numeric Keypad** to input the digit or character
- 3) Press the **abc softkey button** tochange the input method between digit, capital letter and small letter.
- 4) Use the **up** and **down button** to scroll up and scroll down. Configuration the item or sub-item according to the prompt.
- 5) Press the **ok softkey button** toconfirm.
- 6) Press the **save softkey button** to save changes.
- 7) Press **MUTE/DEL** button or **delChr softkey button** todelete one digit or a character.
- 8) Press the **cancel softkey button** to cancel changes and back to the up level.
- 9) The password which need when access to Accounts item is the same as the one of admin mode when login Web, default is admin.

# **5 Using Basic Phone Function**

## <span id="page-15-2"></span><span id="page-15-1"></span><span id="page-15-0"></span>**5.1 Using the Handset/ Speakerphone/ Headset**

### **5.1.1 Using the Handset**

To place and answer calls using the handset, simply lift the handset.

### **5.1.2 Using the Speakerphone**

To place and answer calls using the speaker, press the **speaker** button. The green light behind the button will illuminate.

### **5.1.3 Using the Headset**

To place and answer calls using the speaker, press the **headset** button. The green light behind the button will illuminate.

## **5.2 Making Telephone Call**

### **5.2.1 Place a Call**

You can place a call by:

Step 1.Lifting the handset and dialing phone number, followed by the # or wait 5 seconds, IP622C/IP622CWP will dial out the phone number.

Step 2.Connect the headset, press the headset button and dial phone number, followed by the **#** or wait 5 seconds, IP622C/IP622CWP will dial out the phone number.

Step 3.Press the speaker button and dial phone number, followed by the # or wait 5 seconds, IP622C/IP622CWP will dial out the phone number.

### **5.2.2 Using Redial Button**

To redial the last number called:

Lift the handset or press speakerphone or press headset, and then press the **redial** button; the number will be automatically dialed.

### **5.2.3 Dialing from Phonebook**

#### <span id="page-16-0"></span>**Adding a phonebook**

Below are the steps to add a phonebook in menu, User can also add phonebooks from your PC using IP622C/IP622CWP Web Interface.

Step 1.Press **MENU** button access to the menu items, and use the softkey button to choose **1.Phonebook**

Step 2.Add one phonebook according to the prompt, press the **abc softkey button** tochange the input method between digit, capital letter and small letter.

#### **Using phonebook:**

Press **MENU** button to access to the menu items, and use the softkey button to choose **1.Phonebook**, and then highlight the phonebook you want to call, press the **dial softkey button** to make call immediately.

### **5.2.4 Dialing from Call History**

Press **MENU** button access to the menu items, and use the **up** and **down button** tochoose **3.CallHistory**, and then highlight the phone number you want to call, press the **dial softkey button** todial immediately.

### **5.2.5 Using Speed Dial**

#### **Add a speed dial:**

Below are the steps to add a speed dial from menu, User can also set speed dial from your PC using IP622C/IP622CWP Web Interface.

Step 1.Press **MENU** button access to the menu items, and use the **up** and **down button** tochoose **2. Multi-Function Key**

Step 2.Configuration one **Multi-Function Key** to speed dialaccording to the prompt.

#### **Making speed dial:**

Press the Multi-Function Key corresponding to speed dial to make call immediately.

### **5.2.6 Using Dial Plan**

#### <span id="page-17-0"></span>**Adding one dial plan:**

Step 1.Open **Phone/Dial Plan** webpage

Step 2.Add one dial plan, user can refer to 7.7.3 Dial Plan

#### **Using dial plan tomake call:**

Dial the phone number according to one dial plan.

### **5.2.7 Using Hot Line**

Add the hot line from **SIPAccount/Line1/2** webpage, **Supplementary Service Subscription** column, below is one example:

Step 1.Open **SIPAccount/Account1/2** webpage, **Supplementary Service Subscription** column

Step 2.Fill in the hot line number, user can also add the delayed time.

Example 1:  $^{Hot Line}$   $\boxed{511}$  set the hot line number is 511. Example 2:  $H_{\text{out-line}}$   $\boxed{51174}$  set the hot line number is 511 and delayed time is 4 seconds.

### **5.2.8 Answering a Telephone Call**

When a call is incoming, the associated MSG button will flash and the phone will ring.

**You can receive the call by:**

Step 1.Pressing the corresponding line button or

Step 2.Pressing the speakerphone, or

Step 3.Lifting the handset, or

Step 4.Using the headset, or

Step 5.Auto-answer: if auto-answer is enabled, IP622C/IP622CWP will answer the phone automatically when there is a call incoming

**Enable auto-answer**: press **MENU** button to access to the menu items, then use the **up** and **down button** tochoose **6Reference**, set auto-answer

enable according to the prompt.

<span id="page-18-0"></span>**Notice**: user can also enable auto-answer in **Phone/Preference** webpage, **miscellaneous** column.

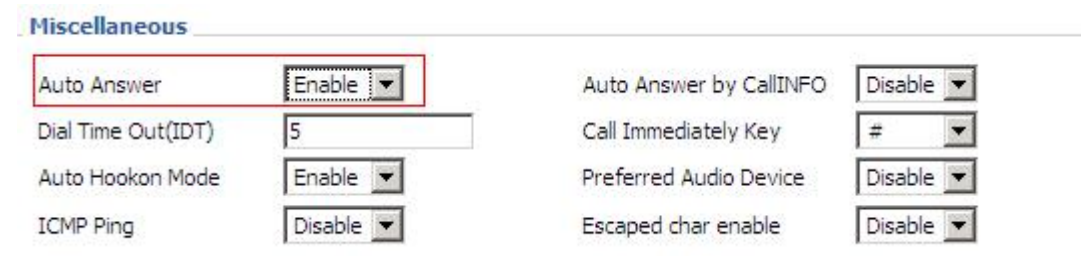

## **5.3 Adjusting Call Volume**

#### **From menu:**

Step 1.Press **Menu** button, and then choose **volume**.

Step 2.Press **up** and **down button** to turn up or turn down volume.

#### **Using multi-function key:**

Step 1.Choose two multi-function key (assuming the two multi-function keys are Exp Key 1 and Exp Key 2), and configure as

following:

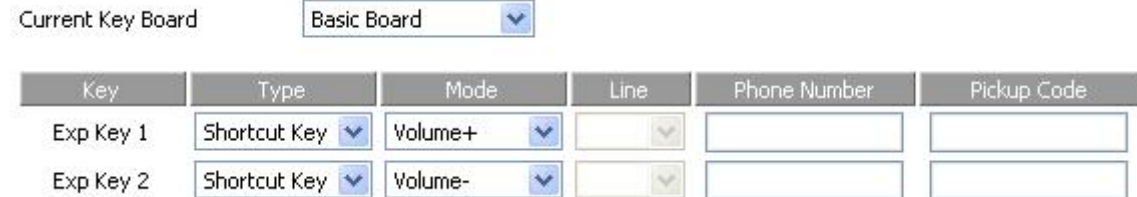

Step 2.Press **Save Settings** to save changes and user can see the corresponding LED is solid green.

Step 3.Press the **Exp Key1** button to turn up volume, press the **Exp Key 2** button to turn down volume.

## **5.4 Black List**

If user added a black list, IP622C/IP622CWP will forbid the phone number incoming.

#### **Adding a black list:**

There are two ways to add black list, one is from menu, and the other is from your PC to use IP622C/IP622CWP's webpage.

#### **From menu:**

<span id="page-19-0"></span>Step 1.Press **Menu** button, and then choose 5**black list**.

Step 2.Choose **NewEntry**, and then add one black list according to the prompt.

#### **From Webpage:**

Step 1.Login the web, open **Phone/Phonebook** webpage, **Black List** column.

Step 2.Refer to the **7.6.4.1 Black List** to add blacklist.

## **5.5 Muting a Call**

During an active call, pressing the **MUTE/DEL** button to mute the handset, headset or speakerphone.

This function prevents the person on the active call from hearing what you or someone else in the room is saying; the light behind the button will illuminate on (green).

To cancel the Mute function, please press the **MUTE/DEL** button again and the light behind the button will illuminate off.

## **5.6 Placing a Call on Hold**

#### **When IP622C/IP622CWP is during one active call:**

Step 1.Pressing the **hold** button to put the active call on hold, then you will hear a dial tone, the remote party will hear the hold music

Step 2.User can input the phone number to make call

Step 3.Pressing the **hold** button again to release the previously Hold state and resume the bi-directional media.

## **5.7 Three Way Conference Calls**

Step 1.To initiate a conference call, press the **HOLD** button during an active call and the first call is placed on hold, and you will hear a dial

tone.

Step 2.Dial the second person's telephone number.

Step 3.After the second person answers the call, press **conf** softkey button to start the conference call; all three parties will be participating in a conference call.

<span id="page-20-0"></span>Note: If you hang up firstly, the other two parties will be disconnected; if one party hangs up firstly, you can go on talking with the other party.

## **5.8 Attended Transfer**

You call the person to whom you are transferring the call and speak to them before transferring the call:

Step 1.To initiate a transfer; press the **HOLD** button during an active call. This places the first call on hold and you will hear a dial tone.

Step 2.Dial the second person's telephone number.

Step 3.When the second person answers, you can have a private conversation with the second person without the first person hearing it.

Step 4.To connect the call to the second person, press the **xfer softkey button** to complete the transfer. You will be disconnected from the call.

Step 5.If you hang up during the call with the second person before pressing **xfer softkey button**, the transfer is not completed; this only ends the

call with the second person, and you can press the **HOLD** button to continue the first call.

## **5.9 Unattended Transfer**

You can transfer an active call to a third party without announcement.

Step 1.To initiate an unattended (blind) transfer; press the **xfer softkey button** during an active call. The first call is placed on hold and you will hear a dial tone.

Step 2.Now dial the second person's telephone number with immediately ending char "**#**", IP622C/IP622CWP will transfer phone automatically and you will be disconnected from the call.

## **5.10 Forwarding Calls**

You can forward all calls, forward calls when the phone is busy or forward calls when there is no answer.

Below are the steps to configure call forward from menu. You can also set call forwarding options from your PC using the IP Phone Web Interface.

#### **From menu:**

<span id="page-21-0"></span>Step 1.Press the **MENU** button.

Step 2.Select **10Call Forward** and choose one type of call forwarding.

- CFWD All—Forwards all calls to a single number immediately when there is an incoming call.
- CFWD When Busy—Forwards all calls to another number when the phone is busy.
- CFWD When No Answer—Forwards calls to another number if there's no answer at your phone.

Step 3.Enable the CFWD and fill in the call forwarding number.

Step 4.Press the **save softkey button** to save changes.

## **5.11 Call Waiting**

Before using call waiting, you should enable it firstly, and default is enabling.

#### **During an active call:**

Step 1.If call waiting is enabled, call waiting alerts you with ringing if there is another call is incoming, and the associate MSG LEDwill change to red blinking, press the line key of the second call to answer the second call with the first call holding, pressing the line button of the first call to back to the first call with the second call holding.

Step 2.If the call waiting is off, new calls would be rejecting and the new caller will hear busy tone when you are on another call.

#### **Enable Call Waiting:**

You can turn call waiting on or off from menu in **Menu/6References** item.

And user can also enable call waiting by using your PC to open **SIPAccount/Line 1/2** webpage, **Supplementary Service Subscription** column.

## **5.12 Ending a Call**

To end a handset call, hang up the handset.

To end a speakerphone call, press the speaker button.

To end a headset call, press the headset button.

## **5.13 Viewing and Returning Missed Calls**

<span id="page-22-0"></span>The LCD screen on your IP phone will notify you like the following picture if a call came in that was unanswered.

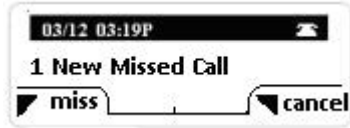

#### **To return a missed call:**

• If the LCD screens shows a missed call:

Step 1.press the **softkey button under miss** to view the call.

Step 2.Press the **softkey button under dial** to return the missed call.

• If the LCD screen does not show a missed call, you can return a call from the Missed Call list:

Step 1.Press the **Menu** button.

Step 2.Then selects **3Call History**.

Step 3.Then selects **Missed Calls**.

Step 4. Choose the call you want to return and press Dial.

#### **To view a list of all missed calls:**

- If the LCD screen shows a missed call, press the **softkey button under miss** to view a list of missed calls.
- If the LCD screen does not show a missed call:

Step 1.Press the **Menu** button.

Step 2.Then selects **3Call History**.

Step 3.Then selects **Missed Calls**.

## **5.14 Text Message**

### **5.14.1 Sending Message**

<span id="page-23-1"></span><span id="page-23-0"></span>Step 1.Press **Menu** button, and then choose **4Text Message** by using the **up button** or the **down button**.

Step 2.Press the **select softkey button** to enter to **1SEND** item.

Step 3.Press the **select softkey button** to edit message.

**Note**: When inputting text, use the **abc softkey button** tochange the input method among numbers, capital and lowercase English letters, **abc** stands lower case, **ABC** stands capital letter, and **123** stands digit\*

#### Step 4.Press the **ok softkey button** to input **receivers' phone number**.

**Notice**: IP622C/IP622CWP support group mails, user can send one message to 10 friends or family one a time;

Press the **ok softkey button** to access to configuration the next receiver's phone number;

You can select one number in phonebook by pressing the **pbook softkey button.**

If user has configuration the phone numbers which you want to send, press the **ok softkey button** twice to access to the next

item (**Sender number)**.

Step 5.Set Sender phone number, default is line1's phone number.

Step 6.Press the **select softkey button** to start sending message.

### **5.14.2 Reading Message**

Step 1.Press **Menu** button, and then choose **4 Text Message** by using the **up button** or the **down button**.

Step 2.Press the **select softkey button** to enter to **2Recived Box** item or **Send Box** item.

**Notice**: In Received Box are messages have received from others including new messages and old messages. The ones in Sent Box are messages have sent out.

Step 3.Press the **select softkey button** to access to the next item. Choose the message you want to read by using the **up** button or the **down** button.

# **6 Using Advanced Phone Functions**

## <span id="page-25-2"></span><span id="page-25-1"></span><span id="page-25-0"></span>**6.1 Speed Dial**

#### **Creating Speed Dial:**

Following are the steps to creating speed dials in webpage; you can also creating it from LCD Menu.

Step 1.Access to web, and then open **Phone/Multi-Functional Key** webpage

Step 2. Then configures one Exp key to speed dial, and then choose the line and fill in the phone number. The following picture is a setting

example:

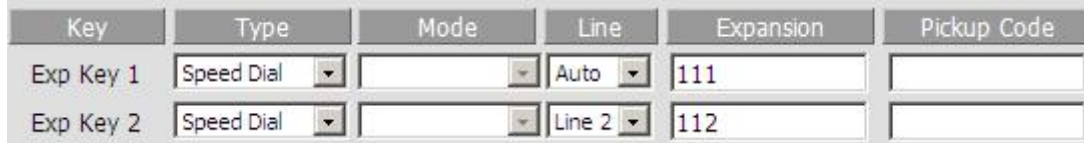

Step 3. Press state button to save changes and then press Reboot button to make changes effective.

#### **Using Speed Dials:**

Step 1.Press the configured Exp Key 1 to call 111 or press Exp Key 2 to call 112 immediately.

## **6.2 MSG**

Voice Mail service must be available on your network to use this feature.

### **6.2.1 Enable and configuration MSG**

There are two ways to enable MSG, one is from menu, and the other is from your PC to use IP622C/IP622CWP's webpage.

#### **From Menu:**

Step 1.Press **Menu** button to enter menu items and then choose **12Voice Mail**

Step 2.Highlight the line you want to configure, and then select it

Step 3.And then use the **softkey buttons** to configure it according to the prompt(Enable MWI and enter the voice mail number)

Step 4.Press the **save softkey button** to save the changes

#### <span id="page-26-1"></span><span id="page-26-0"></span>**From Webpage:**

Step 1.Login Web, open **SIPAccount Line 1/2webpage,** go to **Supplementary Service Subscription** column**.**

Step 2.Enable **MWI Enable** and fill in the **Voice Mailbox Numbers** (get the number from your phone administrator), below is a settings example based on Asterisk.

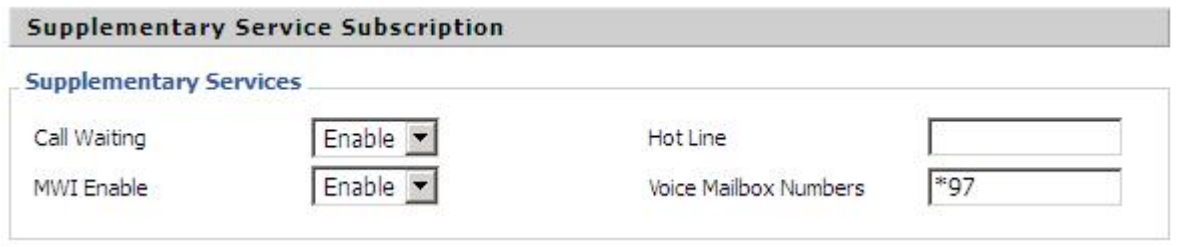

Step 3. Press save button to save changes, then the notice Please REBOOT to make the changes effective! will appear, press Reboot button to make changes effective.

### **6.2.2 Using MSG**

To access your voice mail box, press the **Voice Mailbox Numbers dial**.

Then user can listen to the new voice mail or old voice mail or reply voice mail according to the voice prompt.

## **6.3 Changing the LCD Screen Contrast**

Step 1. Press the **Menu** button, scroll to 19LCD Contrast, and press the Select softkey button to access.

Step 2.Use the **up** and **down buttons** to adjust the screen contrast. Press the **Up** button to increase the contrast. Press the **Down**

button to decrease the contrast.

Step 3.Pressthe **save softkey button** to save.

## **6.4 Changing Your Ring Tone**

**To change a ring tone:**

Step 1. Press the **Menu** button.

<span id="page-27-0"></span>Step 2.Select 7 **RingTone**.

Step 3.Use the **up** and **down buttons**to highlight the ring tone. Pressthe **select softkey button** to choose the highlighted ring tone.

## **6.5 Setting Your Phone's Date and Time**

The date and time for your phone normally come from the phone server. However, if you need to change some date and time parameters, you can follow these steps:

Step 1.Press the **Menu** button, select **11Time/Date**.

Step 2.Choose **date** to adjust date; enter the date in the following format: **mm/dd/yy**.

Step 3.Choose **time** to adjust time; enter the time in the following format: **hh/mm/ss**.

Step 4.Press the **ok softkey button** to save the changes.

## **6.6 Rebooting Your Phone**

This setting is to configure and troubleshoot the network. You should not change these settings unless directed to by your

Administrator as this can negatively affect your phone's function.

#### **To reboot your phone:**

Step 1.Press the **Menu** button.

Step 2.Scroll to **16Reboot;** press the **select softkey button** to access to reboot item.

Step 3.Then a notice "**Confirm System Reboot**" will appear, press the **ok softkey button** to confirm rebooting.

## **6.7 Factory default**

There are three ways to make factory default: in menu and using web GUI. You should not change these settings unless directed to by

your Administrator as this can negatively affect your phone's function.

#### **In menu:**

Press **Menu** button and choose **17 Factory Reset**, user is required to input the password, then a notice will appear, press the **ok softkey button** to continue.

#### **In menu:**

Press **#\*06#** on the phone and select **4 Factory Reset**, then there is a notice inform you to confirm the performance, enter **yes**(937), then phone

will be factory default.

#### **Using Website:**

Step 1.Access to website, open **Administration/Management** webpage;

Step 2.Press the **factory default** button at the bottom of the webpage;

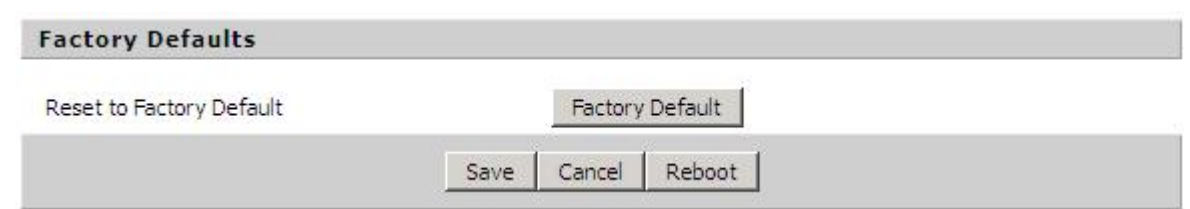

Step 3. Waiting about 5 seconds, the red notice Please REBOOT to make the changes effectivel will appear, and then press Reboot button to reboot IP622C/IP622CWP.

**Notice**: If you choose factory default, you will return the phone to the original factory settings and will erase all current settings, including the directory and call logs.

# <span id="page-29-1"></span><span id="page-29-0"></span>**7 CONFIGURATION**

## **7.1 Web-based Configuration**

This section will show you how to configure your IP622C/IP622CWP using the web-based configuration interface. The default network settings are the following:

Default Internet Connection Type: **DHCP**

Default PC Port Connection Type: **Bridge**

Default user name and password of admin mode:

#### **admin, admin**

Default user name and password of user mode:

#### **user,user**

Web Idle Timeout: **5 min**

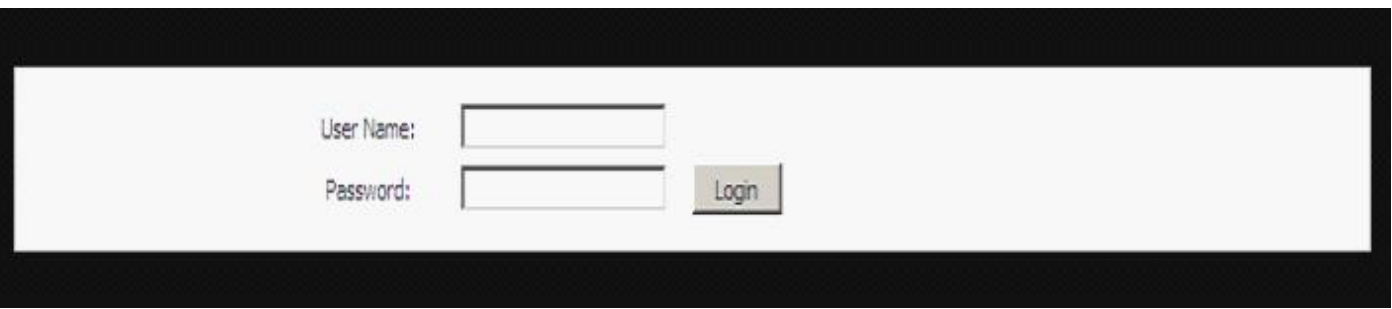

## **7.2 Login**

<span id="page-30-0"></span>To access the phone through a web browser

Step 1.Setup IP622C/IP622CWP correctly

Step 2. You can press menu key -->15 status->Internet Port Status-->IP Address on the LCD screen.

Step 3. Enter "http://Internet IP Address" in the address field of the browser.<br>Step 4. Type "admin" or "user" for the User Name, and input the password click on the Login button to access the configuration page.

There are two levels of web configuration: one "user" ID level that can view just some portion in the web, and the other "admin" ID

level that can view and configure all settings in the web-based configuration interface.

## **7.3 Webpage**

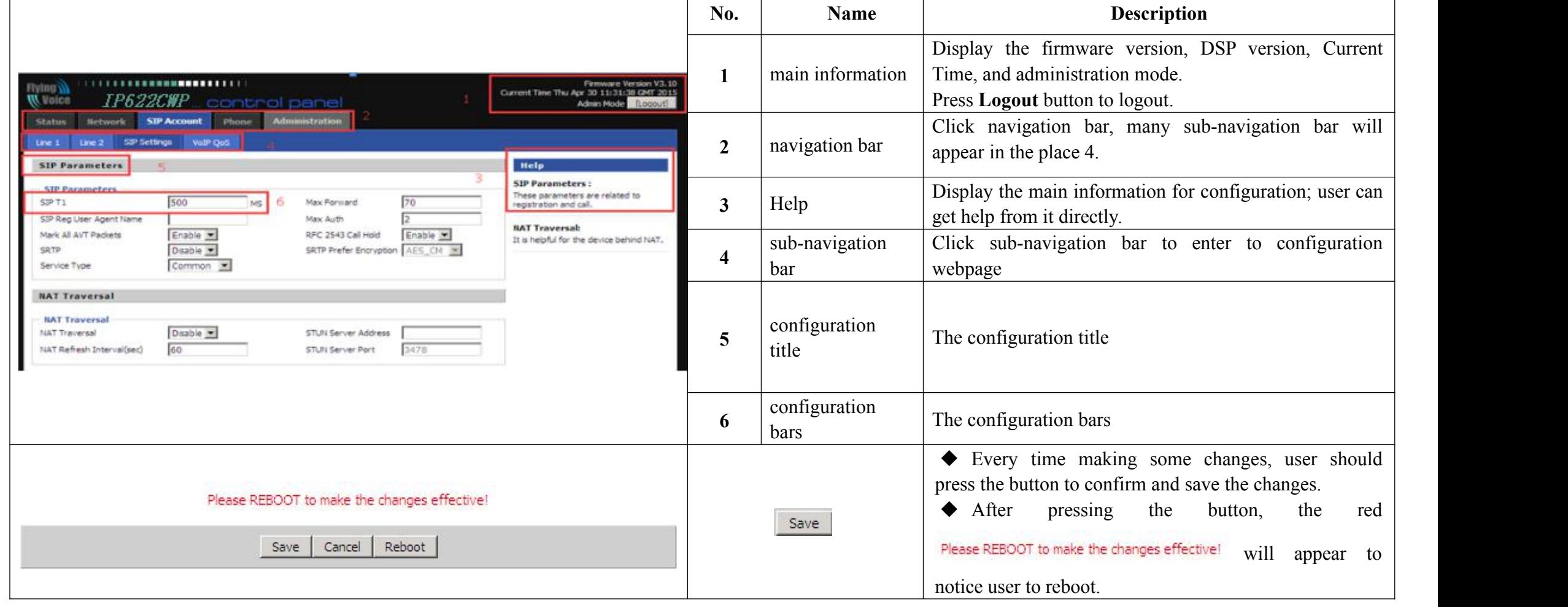

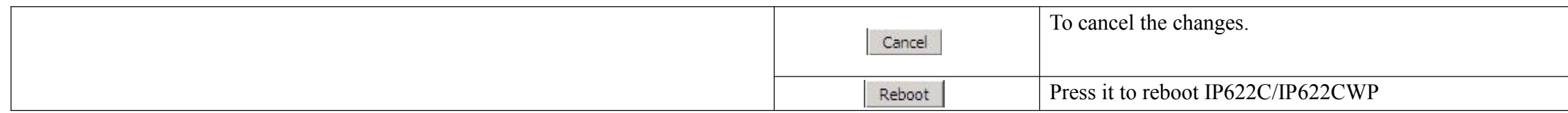

## **7.4 Status**

## <span id="page-32-1"></span><span id="page-32-0"></span>**7.4.1 Basic**

This webpage displays the basic status of your IP622C/IP622CWP, including the information about product information, SIP account status, network status, VPN status, PC port status and system status.

Click **Refresh** button to refresh the status.

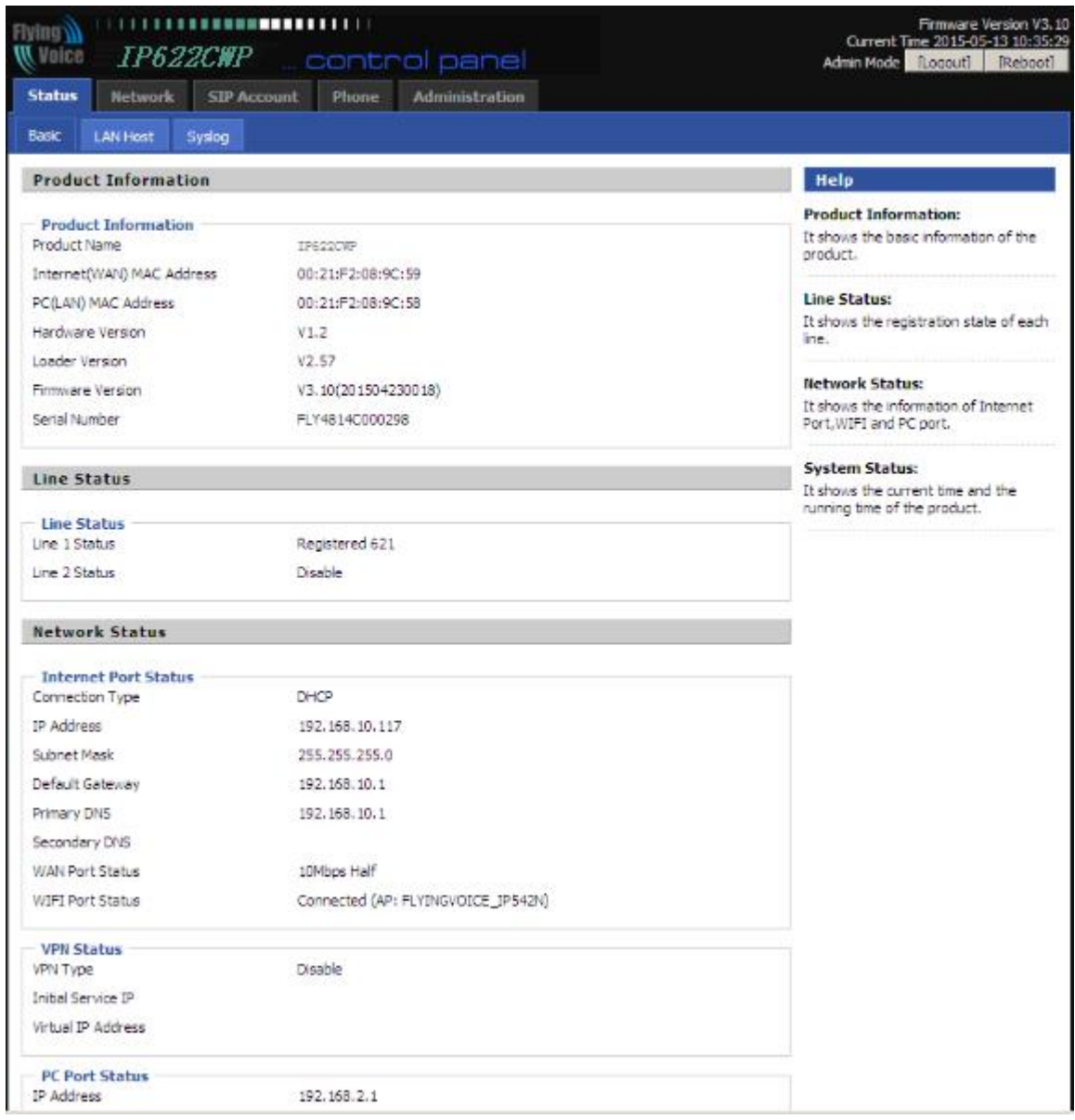

## **7.4.2 Syslog**

<span id="page-33-0"></span>This page displays the log of system.

User can press **Clear** button to clear all information.

Click **Refresh** button to refresh syslog.

Click **Save** to save the system log to your local PC.

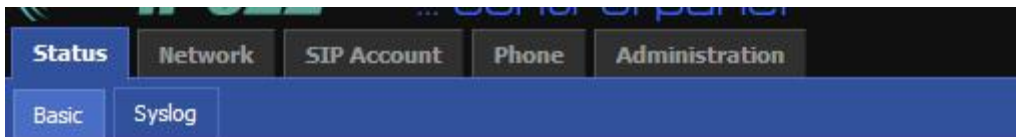

#### Refresh Clear Save

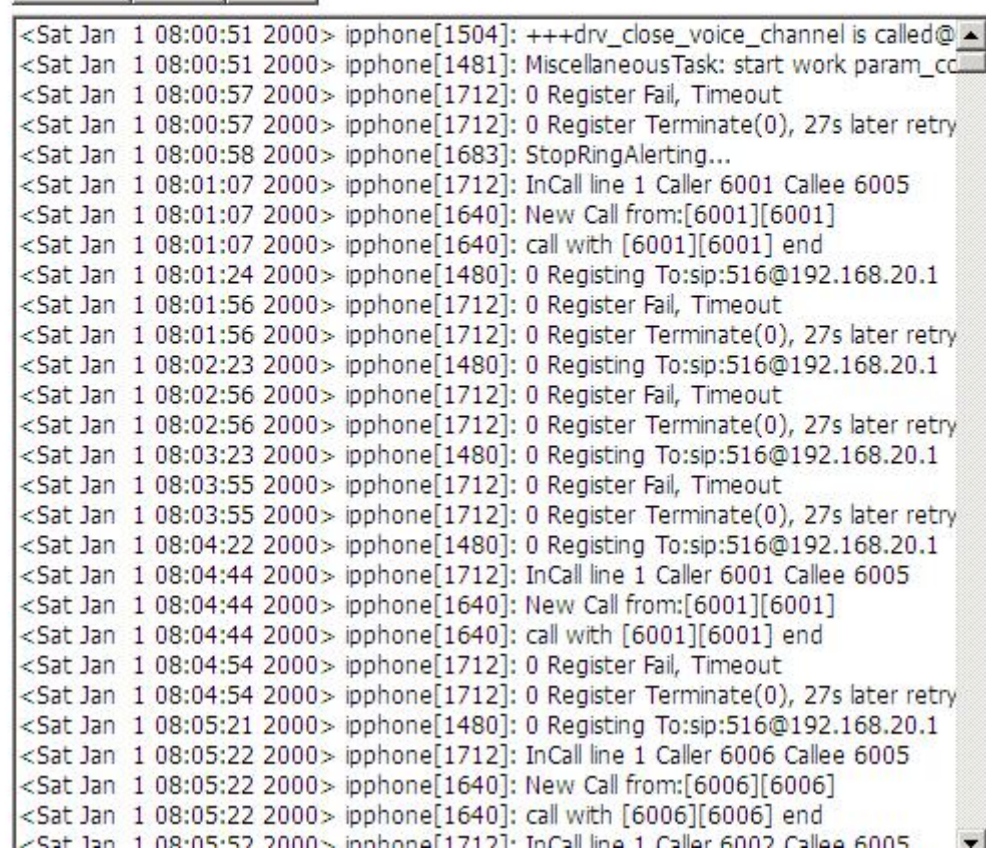

## <span id="page-34-2"></span><span id="page-34-1"></span><span id="page-34-0"></span>**7.5 SIP Account**

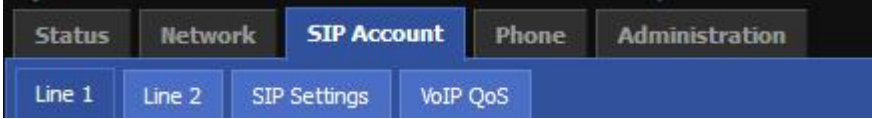

### **7.5.1 SIP Settings**

### **7.5.1.1 SIP Parameters**

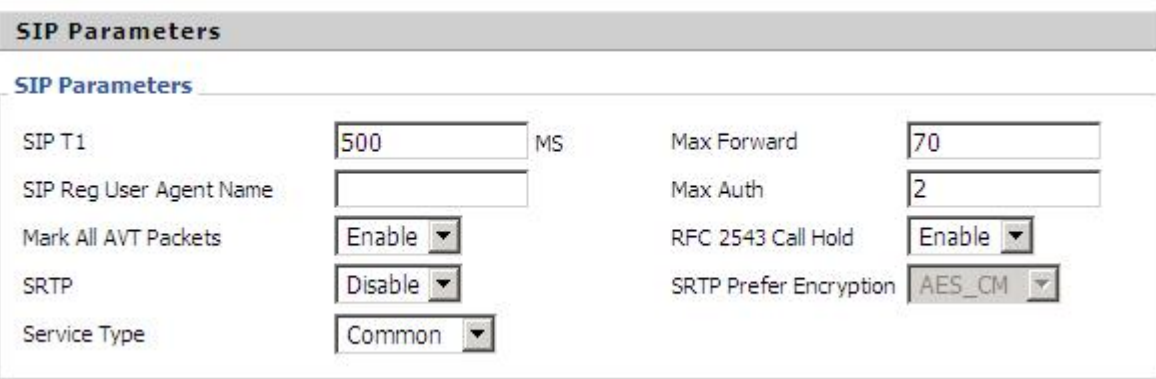

#### **7.5.1.2 NAT Traversal**

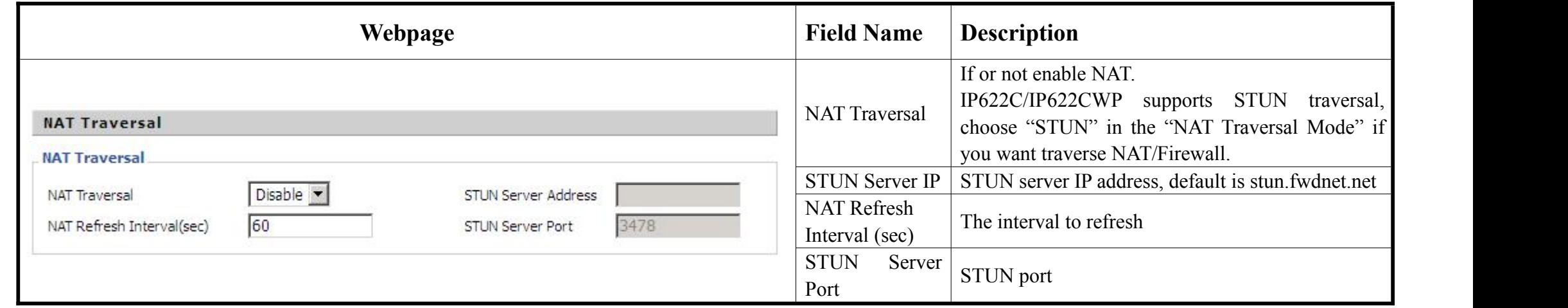

### **7.5.2 Line1**

In this webpage, users can configuration the information about SIP account line1, including the following 4 parts: Basic, Audio Configuration, Supplementary Service Subscription and Advanced.

### **7.5.2.1 Basic**

<span id="page-35-0"></span>Set the basic information provided by your VOIP Service Provider, such as Phone Number, Account, password, SIP Proxy and so on.

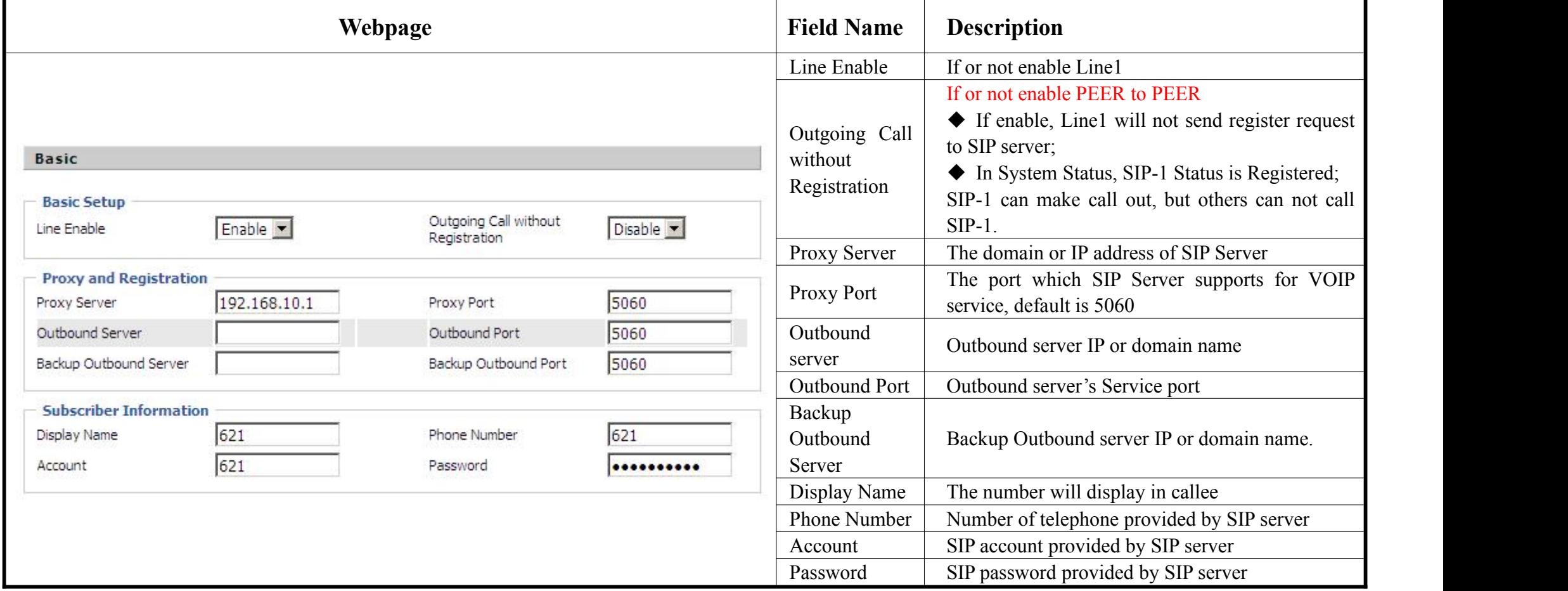

### **7.5.2.2 Audio Configuration**

Select the audio Codec you want to use.

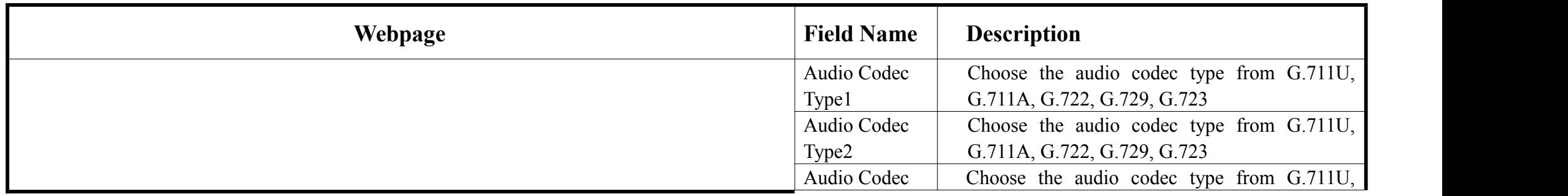

<span id="page-36-0"></span>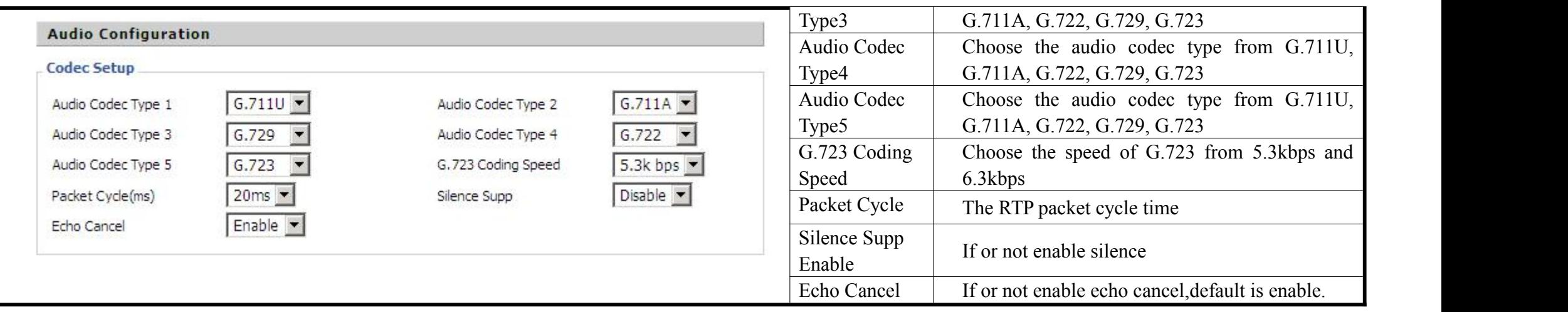

## **7.5.2.3 Supplementary Service Subscription**

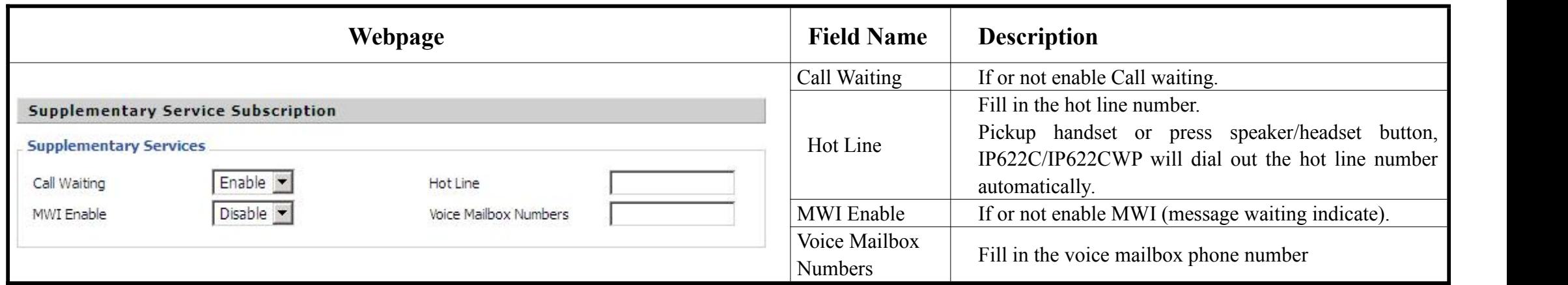

### **7.5.2.4 Advanced**

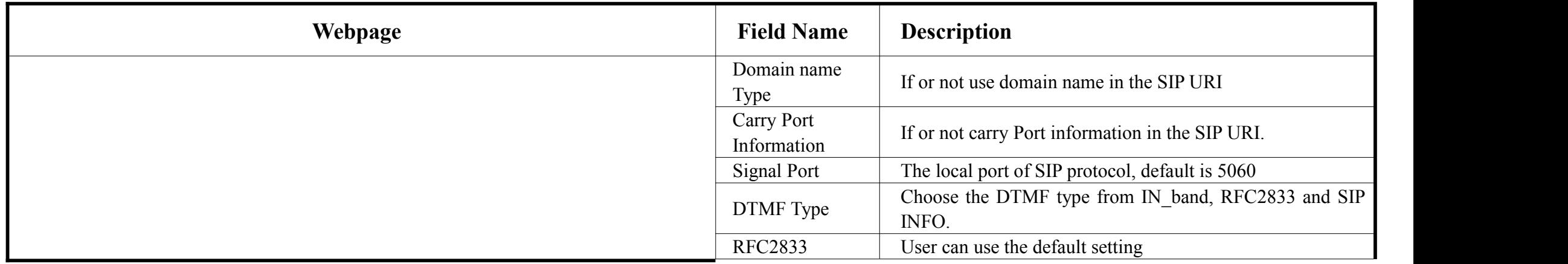

<span id="page-37-0"></span>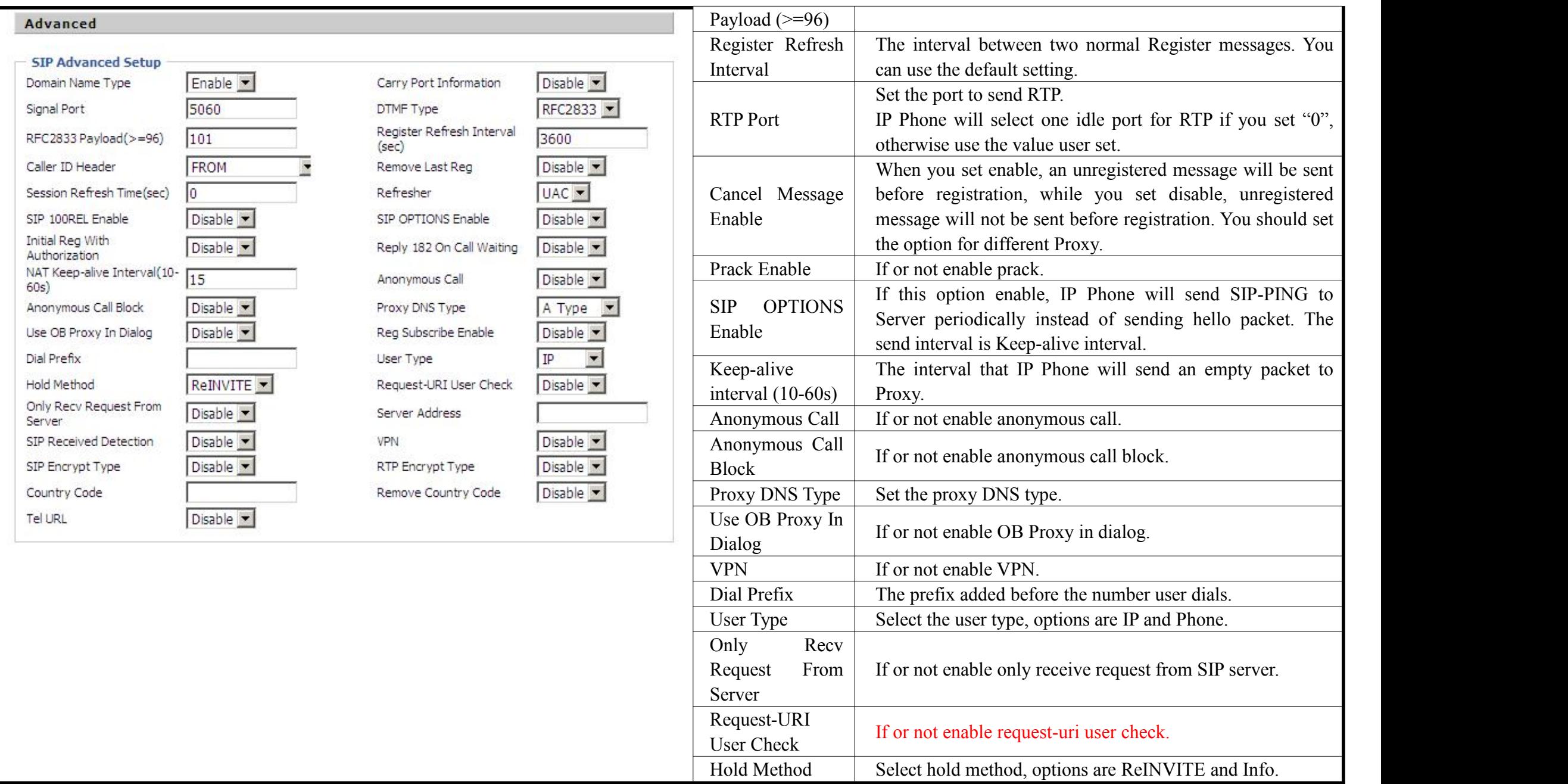

## **7.5.3 Line2**

The parameters of Line2 are same as Line1 except the value of **Line Enable**.

## **7.5.4 VoIP QoS**

![](_page_37_Picture_564.jpeg)

<span id="page-38-2"></span><span id="page-38-1"></span><span id="page-38-0"></span>![](_page_38_Picture_280.jpeg)

## **7.6 Network**

### **7.6.1 Basic**

User can configure the parameters of Internet Port, PC port and Network Address Server Settings (DHCP). The details are as follows:

#### **7.6.1.1 Internet Port (WAN)**

#### **Static:**

In static mode, user should fill in the values of IP Address, Subnet Mask, Default Gateway, Primary DNS and Second DNS got from your administrator.

![](_page_38_Picture_281.jpeg)

![](_page_39_Picture_265.jpeg)

#### **DHCP:**

In DHCP mode, IP phone is a DHCP client.

IP phone will get the IP Address, Subnet Mask and Default Gateway from the DHCP server.

![](_page_39_Picture_266.jpeg)

### **PPPoE:**

![](_page_40_Picture_371.jpeg)

### **7.6.1.2 PC Port (LAN)**

<span id="page-41-1"></span><span id="page-41-0"></span>![](_page_41_Picture_555.jpeg)

## **7.6.2 MAC Address Clone**

![](_page_41_Picture_556.jpeg)

<span id="page-42-0"></span>![](_page_42_Picture_310.jpeg)

## **7.6.3 Wireless**(**Only for IP622CWP**)

![](_page_42_Picture_311.jpeg)

<span id="page-43-0"></span>![](_page_43_Picture_380.jpeg)

### **7.6.4 VPN**

A Virtual Private Network (VPN) is the extension of a private network that encompasses links across shared or public networks like the Internet.<br>In short, by VPN technology, you can send data between two computers across a properties of a point-to-point private link.

![](_page_43_Picture_381.jpeg)

## **7.6.5 DMZ**

IP622C/IP622CWP provides a facility DMZ Host that maps ALL unsolicited data on any protocol to a single host in the LAN. Regular web surfing and other such Internet activities from other clients will continue to work without inappropriate interruption. DMZ Host allows a defined internal user to be totally exposed to the Internet, which usually helps some special applications such as Netmeeting or Internet Games etc.

<span id="page-44-0"></span>![](_page_44_Picture_383.jpeg)

## **7.6.6 DDNS**

![](_page_44_Picture_384.jpeg)

## **7.6.7 Multi WAN**

![](_page_44_Picture_385.jpeg)

![](_page_45_Picture_308.jpeg)

## **7.7 Phone**

<span id="page-45-2"></span><span id="page-45-1"></span><span id="page-45-0"></span>User can configuration volume, call forward, multi-functional key, dial plan, phonebook and call log.

![](_page_45_Picture_309.jpeg)

### **7.7.1 Preference**

User can configure the value of ring volume, speakerphone volume, handset volume and so on.

### **7.7.1.1 Preference**

![](_page_45_Picture_310.jpeg)

### **7.7.1.2 Regional**

![](_page_45_Picture_311.jpeg)

<span id="page-46-0"></span>![](_page_46_Picture_627.jpeg)

#### **7.7.1.3 Call Forward**

![](_page_46_Picture_628.jpeg)

#### **7.7.1.4 Miscellaneous**

<span id="page-47-1"></span><span id="page-47-0"></span>![](_page_47_Picture_426.jpeg)

### **7.7.2 Multi-Functional Key**

Step 1.Choose one **Exp Key** from the Exp Key1…10.

Step 2.Choose one **function type** from **speed dial**,**shortcut key**,.

Step 3.Set the other corresponding parameters.

Step 4.Press Save button to save changes, press Cancel button to cancel changes.

#### **Below is an example:**

![](_page_48_Picture_324.jpeg)

#### **Adding speed dial:**

Step 1.Choose one Exp Key to configuration

Step 2.Select the speed dial from the drop down list

Step 3.Choose the Line from auto (the first line registered), line1, line2

Step 4.Fill the phone number in Expansion

Step 5.Press  $\frac{Save}{1}$  to save changes

Step 6.Press **Reboot** button to make changes effective.

If set properly, press the corresponding key to make call immediately

#### **Adding shortcut key:**

Step 1.Choose one Exp Key to configuration

Step 2.Select the shortcut key from the drop down list

Step 3.Select the mode from the phonebook, call history, text message,

volume+, volume- and login/logout in the drop down list.

Step 4.Press  $\frac{1}{s_{\text{ave}}}$  to save changes

Step 5. Press Reboot button to make changes effective.

If set properly, press the corresponding button to access to phonebook, call history, text message, volume+, volume- and login/logout menu directly.

### **7.7.3 Dial Plan**

## **7.7.3.1 Parameters and Settings**

<span id="page-49-1"></span><span id="page-49-0"></span>![](_page_49_Picture_228.jpeg)

![](_page_50_Picture_287.jpeg)

### **7.7.3.2 Dial Plan Syntactic**

<span id="page-51-0"></span>![](_page_51_Picture_358.jpeg)

<span id="page-52-0"></span>![](_page_52_Picture_302.jpeg)

![](_page_53_Picture_245.jpeg)

### <span id="page-53-1"></span><span id="page-53-0"></span>**7.7.4 Phone Book**

### **7.7.4.1 Upload &&Download Phonebook or Blacklist**

![](_page_53_Picture_246.jpeg)

### **7.7.4.2 Phonebook**

![](_page_53_Picture_247.jpeg)

![](_page_54_Picture_294.jpeg)

<span id="page-55-1"></span><span id="page-55-0"></span>![](_page_55_Picture_427.jpeg)

#### **7.7.4.3 Black List**

![](_page_55_Picture_428.jpeg)

## **7.7.5 Call Log**

To view the call log information such as redial list (incoming call), answered call and missed call.

### **7.7.5.1 Redial List**

<span id="page-56-0"></span>![](_page_56_Picture_28.jpeg)

### **7.7.5.2 Answered Calls**

![](_page_56_Picture_29.jpeg)

#### **7.7.5.3 Missed Call**

<span id="page-57-2"></span><span id="page-57-1"></span><span id="page-57-0"></span>![](_page_57_Picture_173.jpeg)

## **7.8 Administration**

Use can manage the IP622C/IP622CWP in these six webpages; you can configure the Time/Date, password, web access, system log and so on.

![](_page_57_Picture_174.jpeg)

### **7.8.1 Management**

You can configuration the value of Time/Date, password, web access, and system log and so on.

### **7.8.1.1 File Upload&&Download**

![](_page_57_Picture_175.jpeg)

### **7.8.1.2 Administrator Settings**

<span id="page-58-0"></span>![](_page_58_Picture_429.jpeg)

#### **7.8.1.3 Time/Date**

![](_page_58_Picture_430.jpeg)

<span id="page-59-0"></span>![](_page_59_Picture_303.jpeg)

### **7.8.1.4 System Log Setting**

<span id="page-60-0"></span>![](_page_60_Picture_240.jpeg)

### **7.8.1.5 Packet Trace**

![](_page_60_Picture_241.jpeg)

## **7.8.1.6 Factory Defaults**

![](_page_60_Picture_242.jpeg)

### **7.8.2 Firmware Upgrade**

<span id="page-61-0"></span>![](_page_61_Picture_444.jpeg)

### **7.8.3 Provision**

- 1) Provisioning allow IP622C/IP622CWP auto-upgrading or auto-configuring
- 2) IP622C/IP622CWP supports 3 ways to provision: TFTP, HTTP and HTTPS.
	- ◆ Before testing or using TFTP, user should have tftp server and upgrading file and configuring file.
	- Before testing or using HTTP, user should have http server and upgrading file and configuring file.
	- Before testing or using HTTPS, user should have https server and upgrading file and configuring file and CA Certificate file(should same as https server's) and Client Certificate file and Private key file
- 3) User can uploading CA Certificate file and Client Certificate file and Private Key file in Equipment Manage/Cert Manage page.
- 4) Details please refer to document Provision\_User Manual\_en\_v1.1.doc

![](_page_61_Picture_445.jpeg)

<span id="page-62-0"></span>![](_page_62_Picture_494.jpeg)

![](_page_62_Picture_495.jpeg)

![](_page_63_Picture_340.jpeg)

# <span id="page-63-1"></span><span id="page-63-0"></span>**8 Trouble Shooting**

This section provides solutions to problems that can occur during the installation and operation of the IP phone. Read the following descriptions if you are having problems.

## **8.1 No Operation after Power On**

#### **Solution:**

Check if the power adapter is properly connected.

If applicable, check if the PoE (Power over Ethernet) switch behind the IP phone is set correctly.

## **8.2 Long Time Stop at "Initializing Network"**

#### **Solution:**

Check if the Ethernet cable is properly connected.

Check if the DHCP server is working normally.

Check if the connection between the DHCP Server and IP622C/IP622CWP is properly connected.

## **8.3 No Dial Tone**

#### **Solution:**

Check if the handset cord is properly connected.

## **8.4 Can not Make a Call**

#### **Solution:**

Check the status of your SIP registration status or contact your administrator, supplier, or ITSP for more information or assistance.

## **8.5 Can not Receive Any Phone Call**

#### <span id="page-64-0"></span>**Solution:**

Check the status of your SIP registration status, or contact your administrator, supplier, or ITSP for more information or assistance.

## **8.6 No Voice during an Active Call**

#### **Solution:**

Check if the servers support the current audio codec type, or contact your administrator, supplier, or ITSP for more information or assistance.

![](_page_64_Picture_367.jpeg)

## **8.7 Can not connect to the configuration Website**

#### **Solution:**

Check if the Ethernet cable is properly connected.

Check if the URL is rightwrote, the format of URL is: **http:// the Internet port IP address**.

Check if your firewall/NAT settings are correct.

Check if the version of IE is IE8, or use other browser such as Firefox or Mozilla, or contact your administrator, supplier, or ITSP for more

information or assistance.

## **8.8 Forget the Password**

Default password of website and menu is null.

If user changed the password and then forgot, you can not access to the configuration website or the menu items which need password.

Solution:

Factory default: press **Menu** button and choose **16Factory Default**, then a notice will appear, choose **OK** by using the corresponding softkey button. And this way is required password,too.

There is another way to make factory default, press #\*06# on the phone's panel, and then select **4 Factory Reset**, input **YES(937)** to confirm your action, and then the phone will reset all the settings.

If you choose factory default, you will return the phone to the original factory settings and will erase ALL current settings, including the directory and call logs.

## **8.9 FCC Warning**

This device complies with Part 15 of the FCC Rules. Operation is subject to the following two conditions: (1) this device may not cause harmful interference, and (2) this device must accept any interference received, including interference that may cause undesired operation.

Changes or modifications not expressly approved by the party responsible for compliance could void the user's authority to operate the equipment. NOTE: This equipment has been tested and found to comply with the limits for a Class B digital device, pursuant to Part 15 of the FCC Rules. These limits are designed to provide reasonable protection against harmful interference in a residential installation. This equipment generates, uses and can radiate radio frequency energy and, if not installed and used in accordance with the instructions, may cause harmful interference to radio communications. However, there is no guarantee that interference will not occur in a particular installation. If this equipment does cause harmful interference to radio or television reception, which can be determined by turning the equipment off and on, the user is encouraged to try to correct the interference by one or more of the following measures:<br>-- Reorient or relocate the receiving antenna.

- 
- -- Increase the separation between the equipment and receiver.
- -- Connect the equipment into an outlet on a circuit different from that to which the receiver is connected.

-- Consult the dealer or an experienced radio/TV technician for help.

RF Exposure Statement

To maintain compliance with FCC's RF Exposure guidelines, This equipment should be installed and operated with minimum distance

between 20cm the radiator your body: Use only the supplied antenna.

**CE2200** 

# **9 Contact ways**

<span id="page-67-0"></span>Sales: [sales@flyingvoice.com](mailto:sales@flyingvoice.com) Support: support@flyingvoice.com MSN:e3call@hotmail.com Skype:flyingvoice\_sales

#### Shenzhen

Add: Room102, 1F East, Bldg 3#, Minqi Park, Pingshan, Xili, Nanshan Districe, Shenzhen, China

Tel: +86-755-26099365

Fax: +86-755-26099347

#### Beijing

Add: C-1603, Caizhi International Bldg, No.18 Zhongguancun East Rd

Tel: +86-10-67886296

Fax: +86-10-67883237